## Sign up for free 7 day trial of Myriad Cloud

This document will guide you through the process of signing up for a free trial of Myriad Cloud. We will also cover how to cancel the trial if you do not want to continue after the initial 7 day period.

To sign up for a free Myriad Cloud trial, follow these steps:

- 1. Go to <https://www.myriadcloud.com/>
- 2. Click on the **Free Trial** menu option.

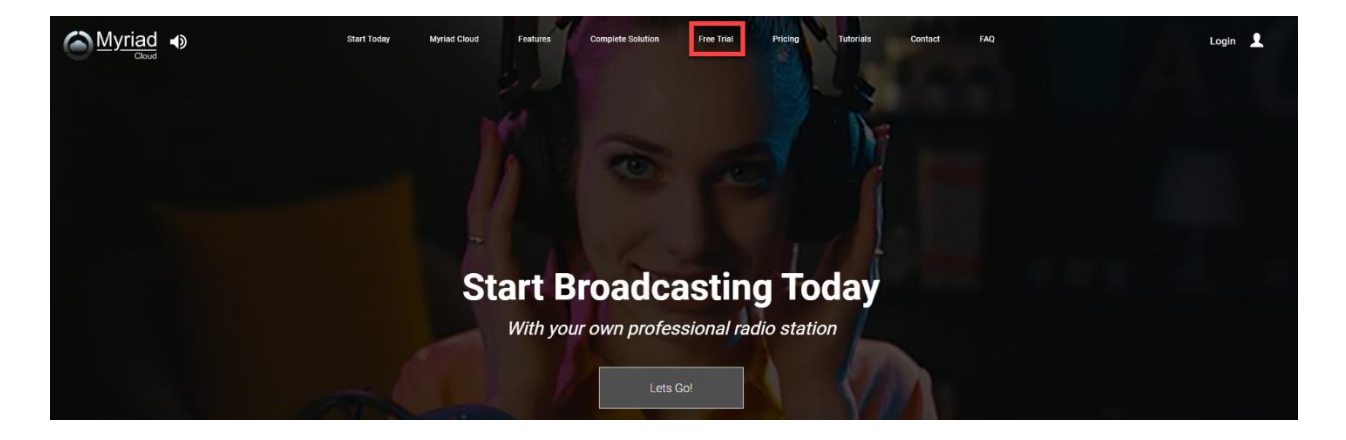

3. Click on the **Start Your Free Trial Today** button.

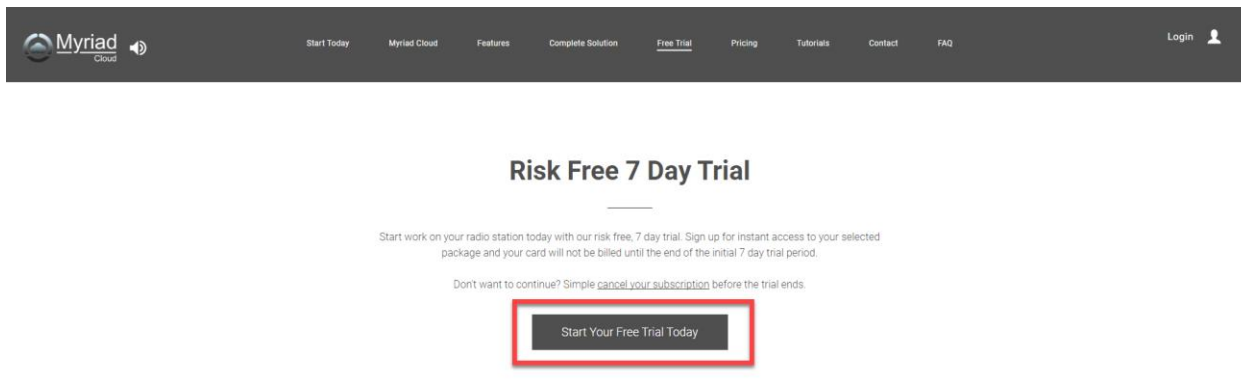

4. If you already have a Broadcast.Radio account then login, if not then you can create a new account by providing your **Name, Email Address & Organisation / Station Name**.

5. Fill in the details and tick **I agree to the Terms of Service.**

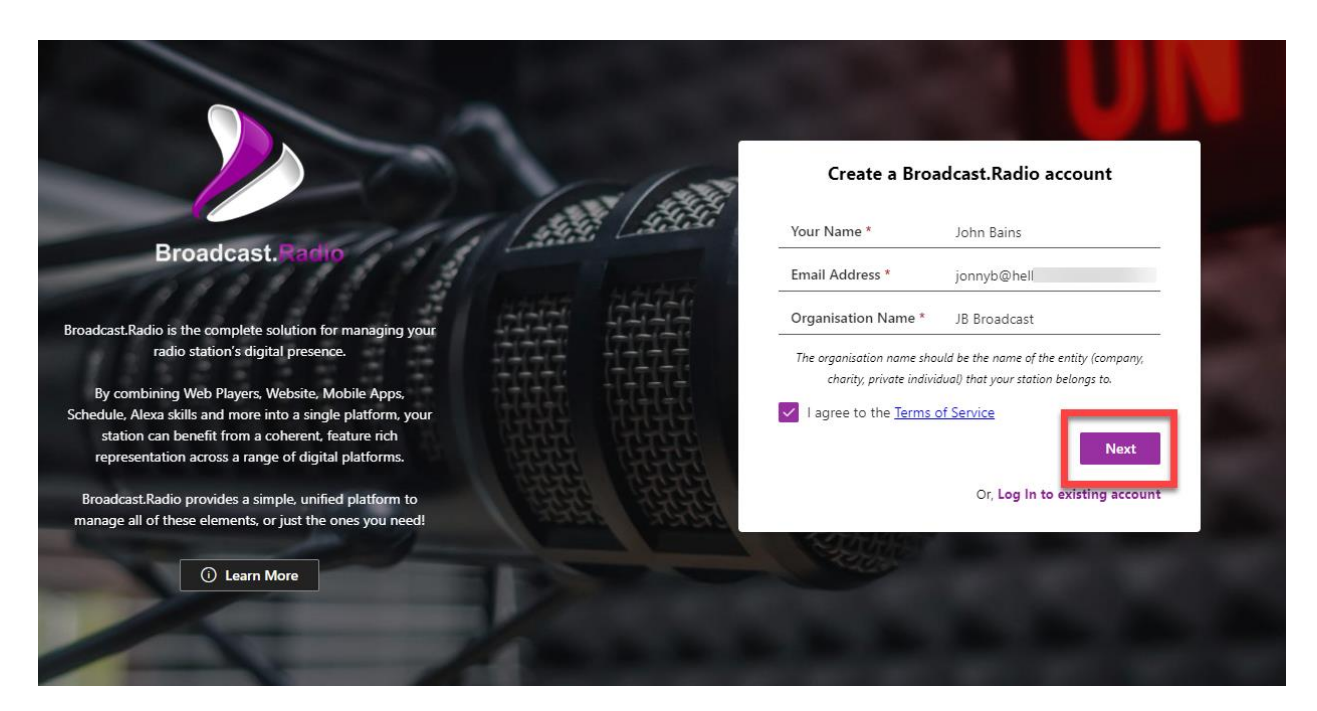

- 6. Click the **Next** button.
- 7. You will need to prove you are not a robot by clicking on some pictures!

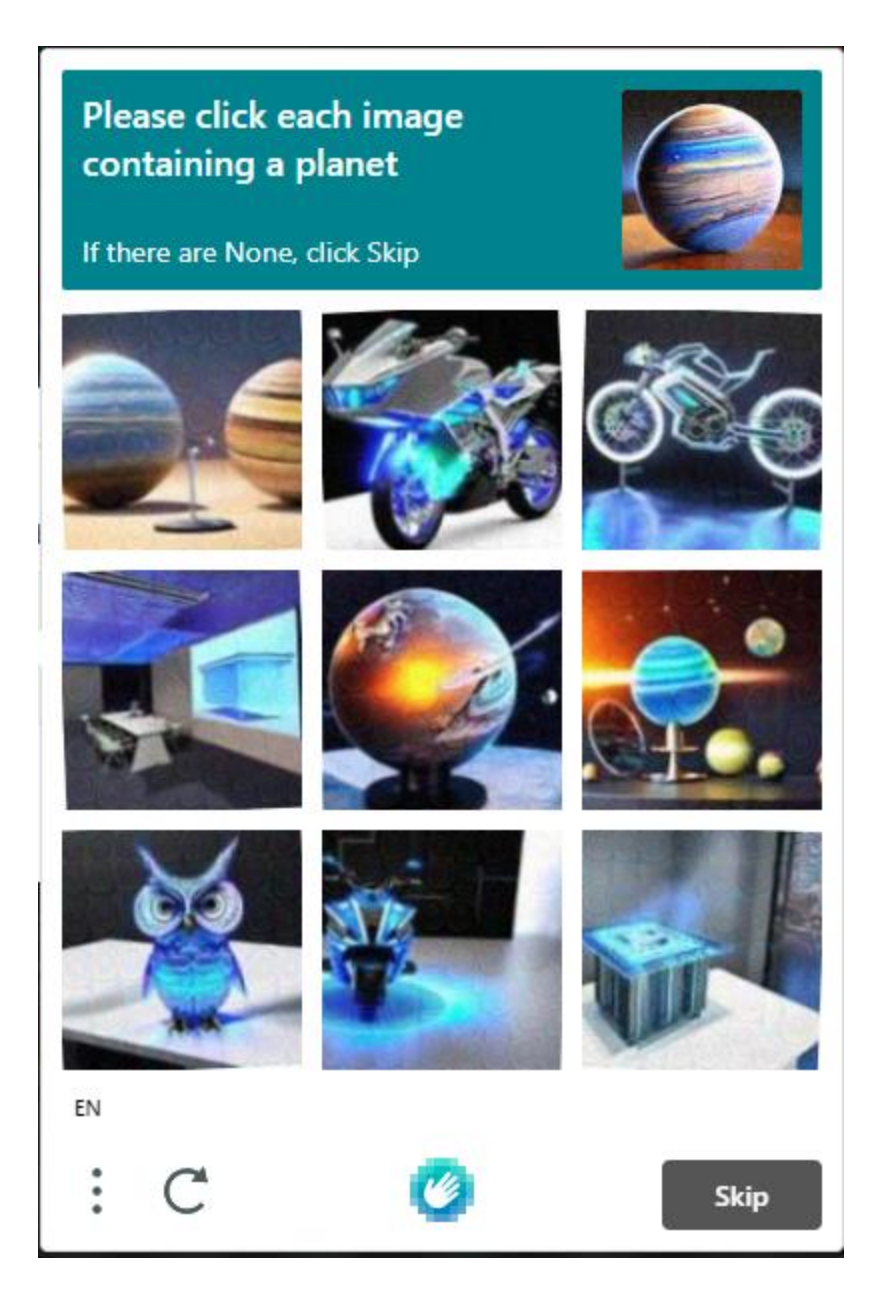

8. You will then be asked to verify your email address by clicking on the link in the email sent to you.

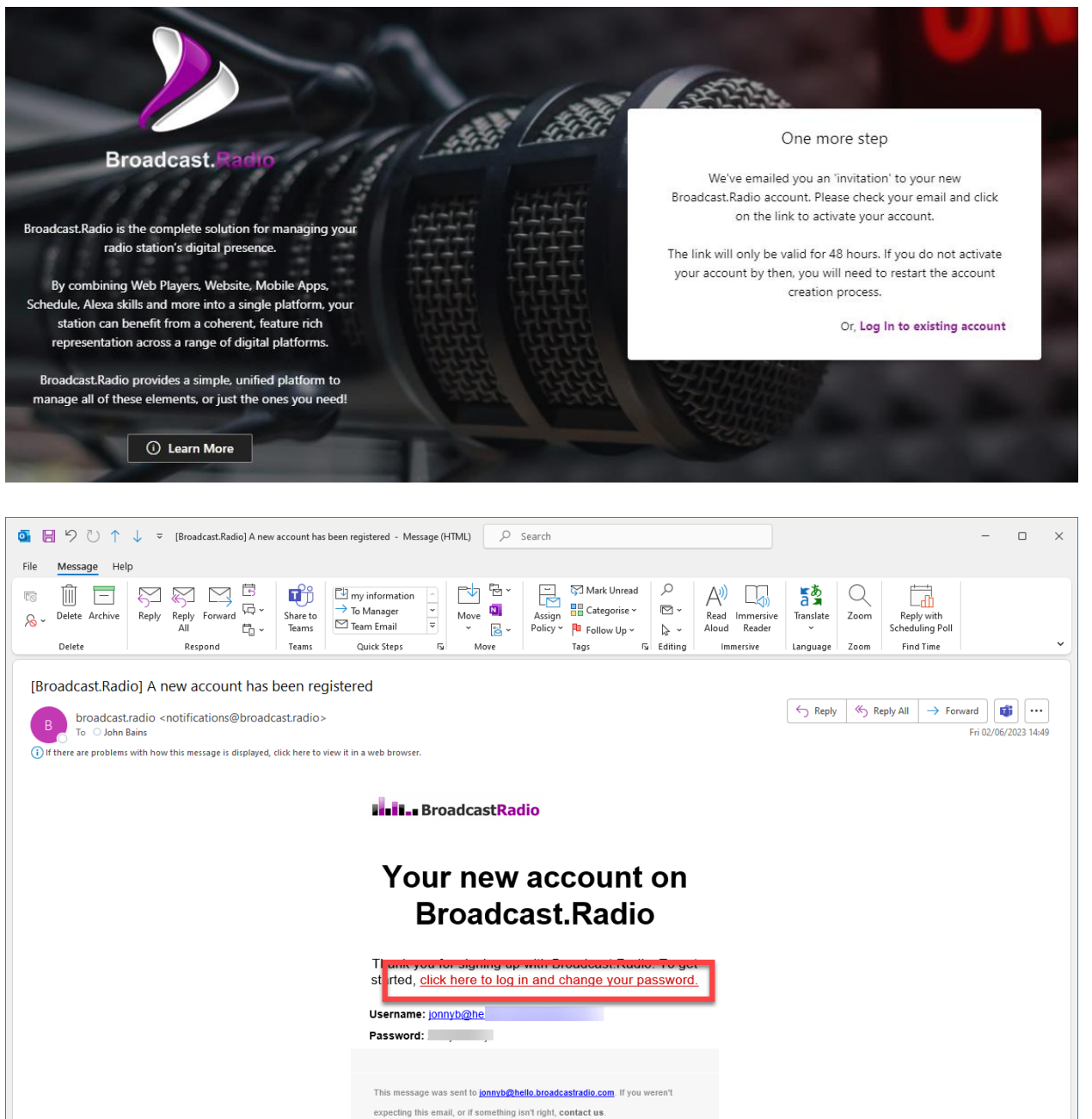

Click on the link in the email.

9. The confirmation link in the email will open a new browser tab to allow you to continue with setting up your Myriad Cloud account. Click on the **Accept Invitation** button.

**UK. HU13 0EG** 

Broadcast Radio, 1-2 Maritime House, Livingstone Road, Hessle, East Riding,

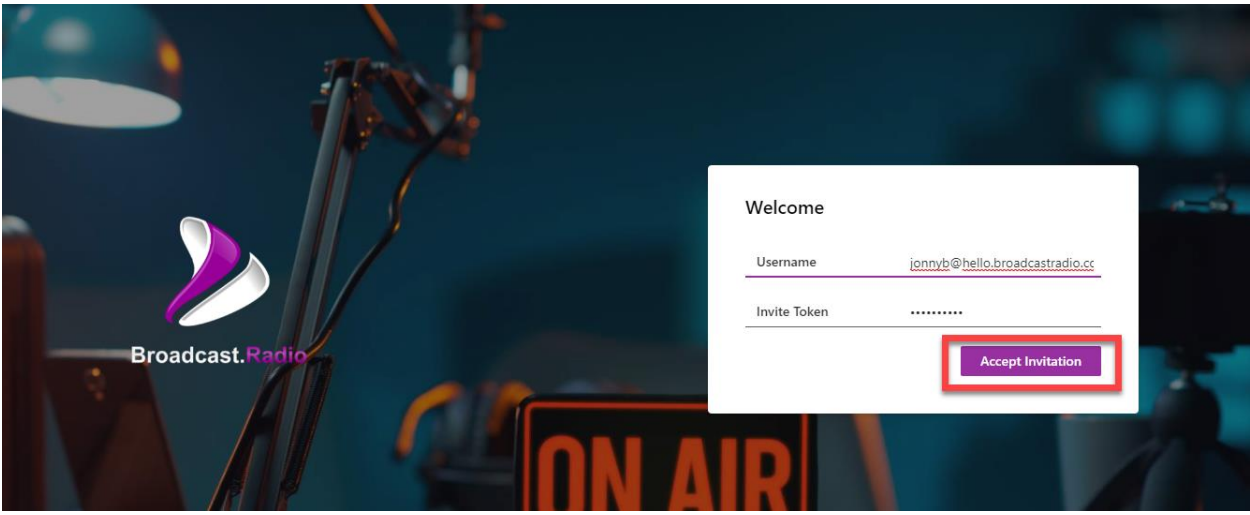

10. Set a suitable **Password.**

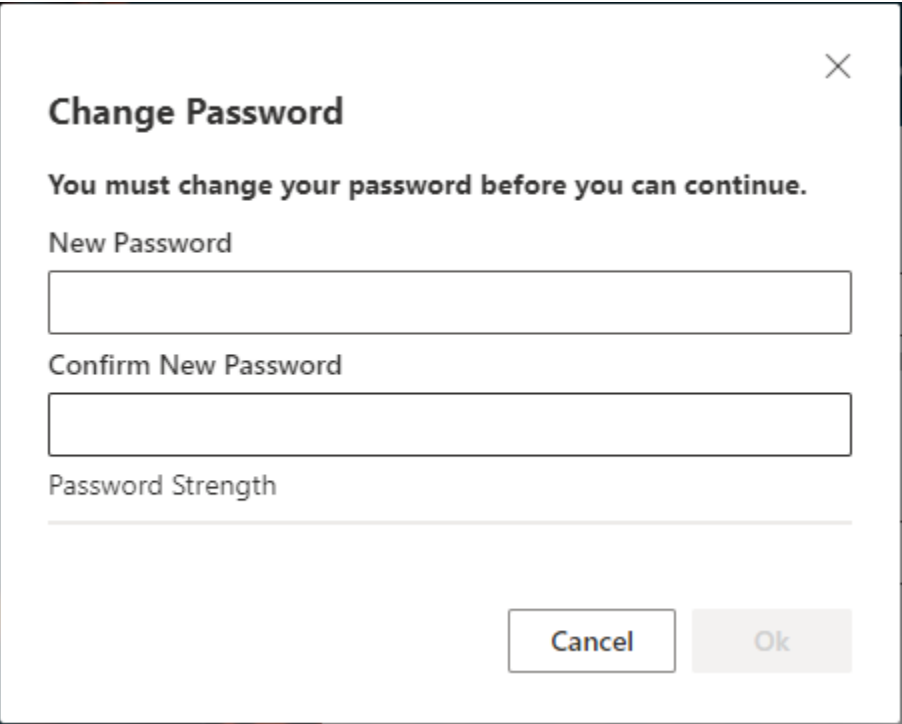

11. If you have just created your Broadcast.Radio account then you will go straight to the **Create Station** page. Type in your **Station Name** and click **Continue.**

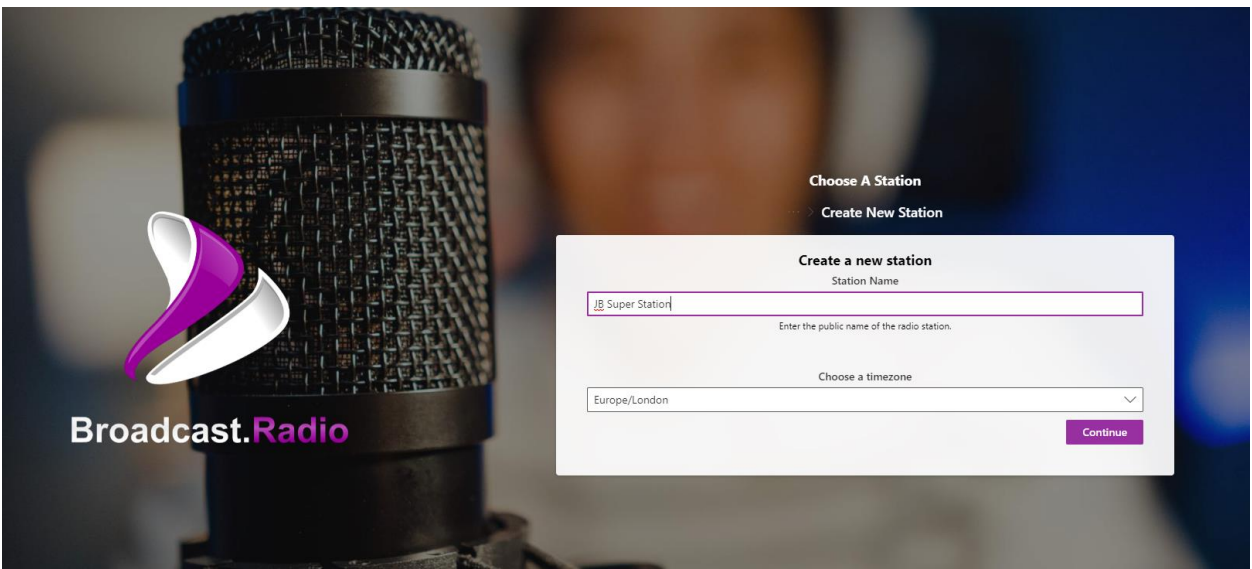

Please note that if you have Stations already setup in Broadcast.Radio, you will see a list of existing stations and an **Add New Station** button which you should click on to add a new Station.

*Image goes here!!!!*

12. Select the base Myriad Cloud plan you want to subscribe to. Please note that if you selected a plan from the pricing table on the [www.myriadcloud.com](http://www.myriadcloud.com/) website then that will be pre-selected for you but you can change by clicking on any of the other plans. You can toggle between monthly or annual pricing if required. When you are happy, click **Next**.

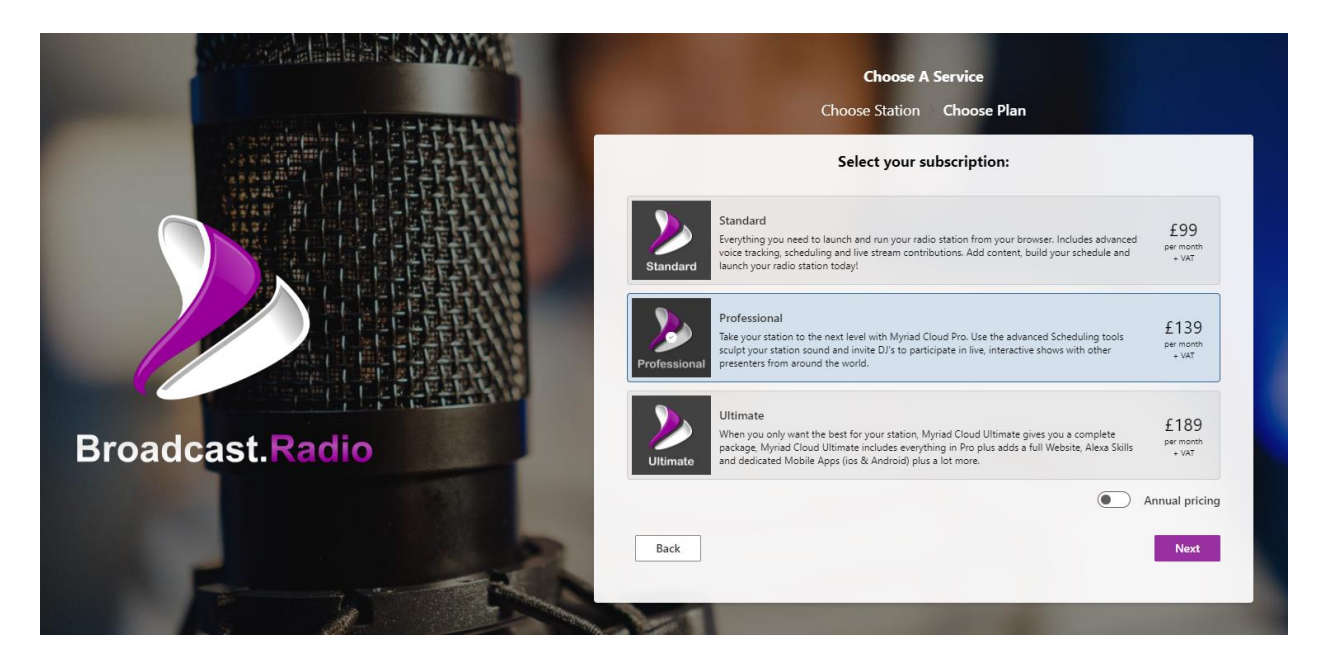

13. Next, tick any 'Add-ons' that you wish to add to your package. Please note that Options included in your base package cannot be selected. Once you are happy with your selection, click on **Add to Basket & Review**.

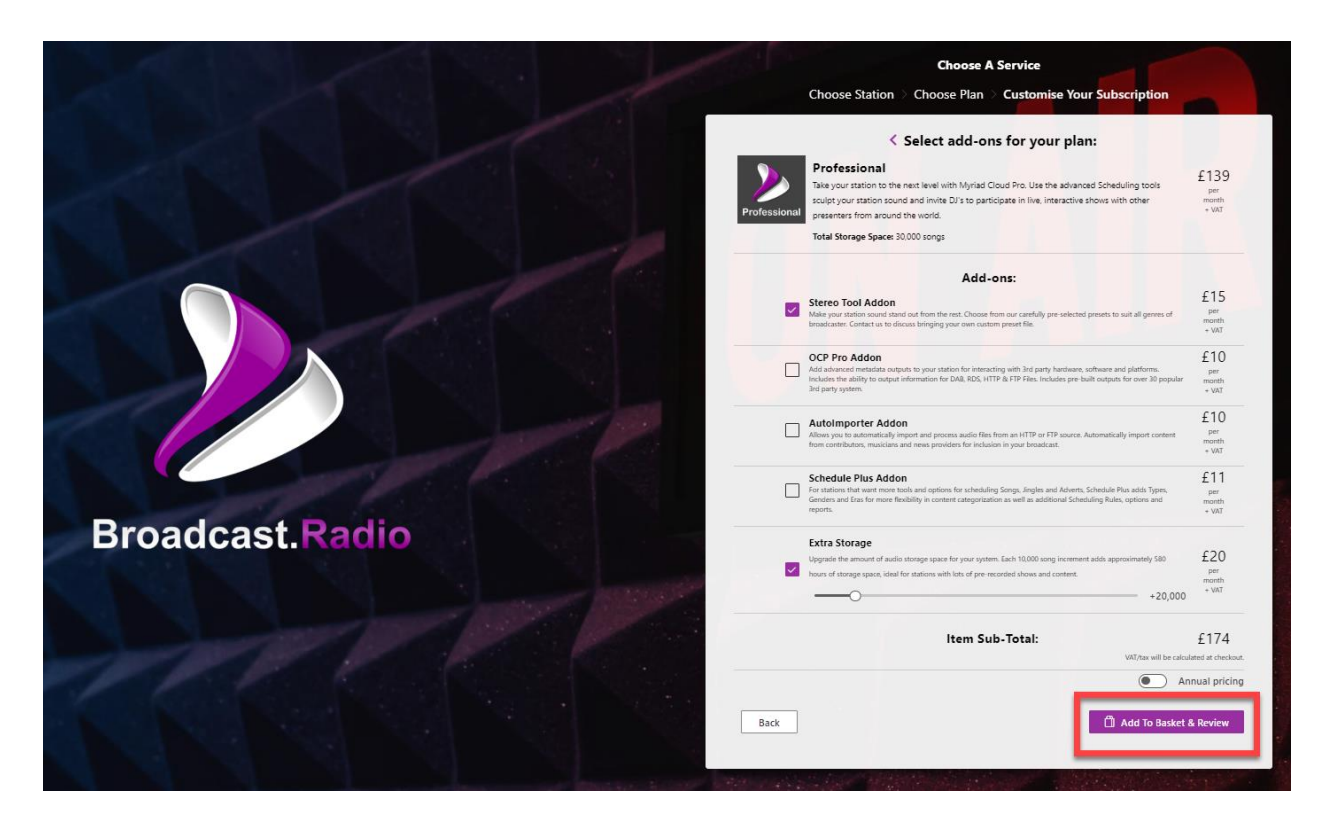

14. You can also select additional Broadcast.Radio products such as Alexa Skill, Radio Websites and Mobile Apps from the next window. Select any additional services you want, then click on **Check Out.**

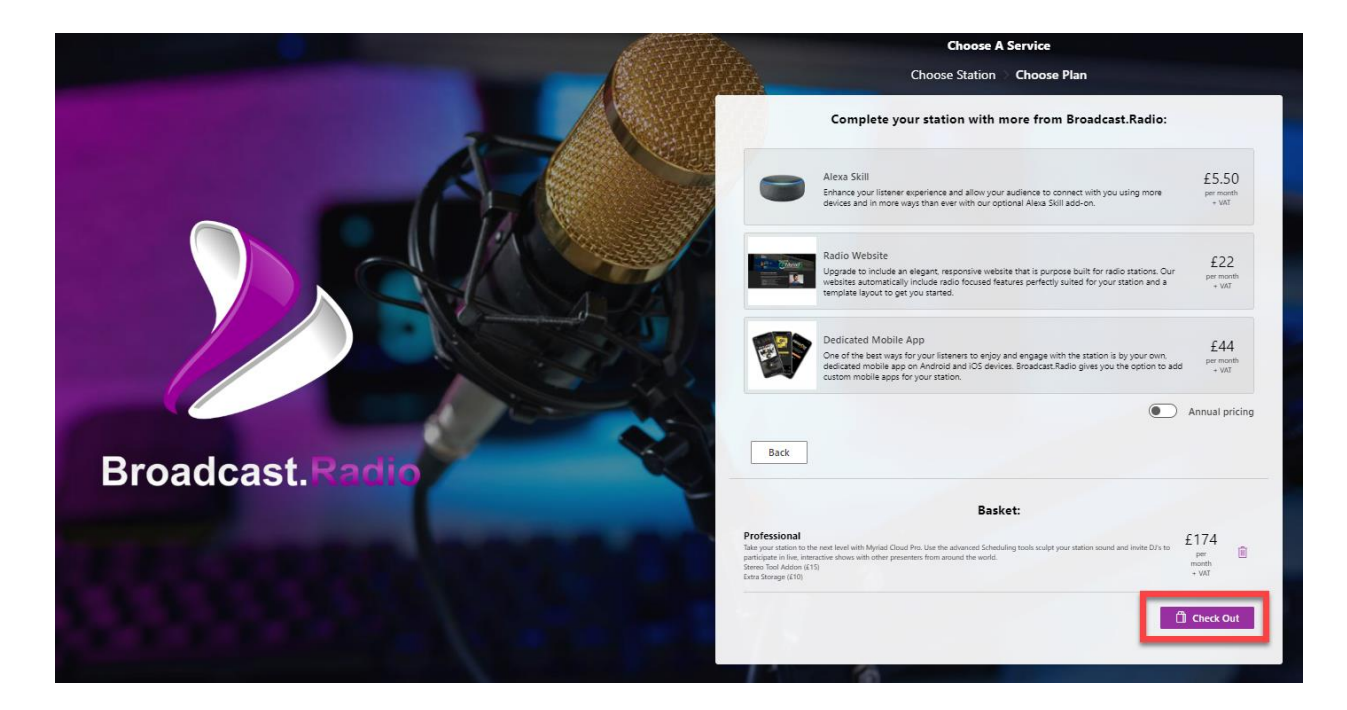

15. You will be asked to verify that you are over 18 years old and have the purchase authority to proceed on behalf of your station or organisation.

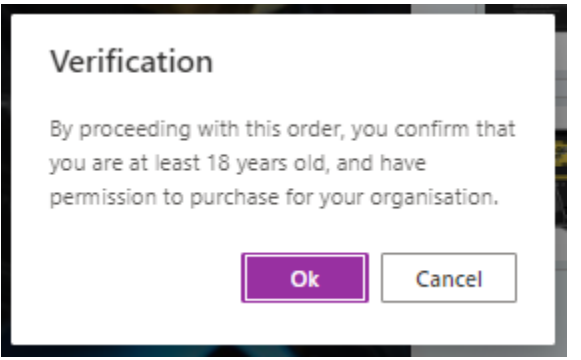

16. This will take you to our payment portal (hosted by Stripe). You will see a summary of your order on the left hand side and the payment details on the right. Fill in the payment details and then click on **Start Trial**.

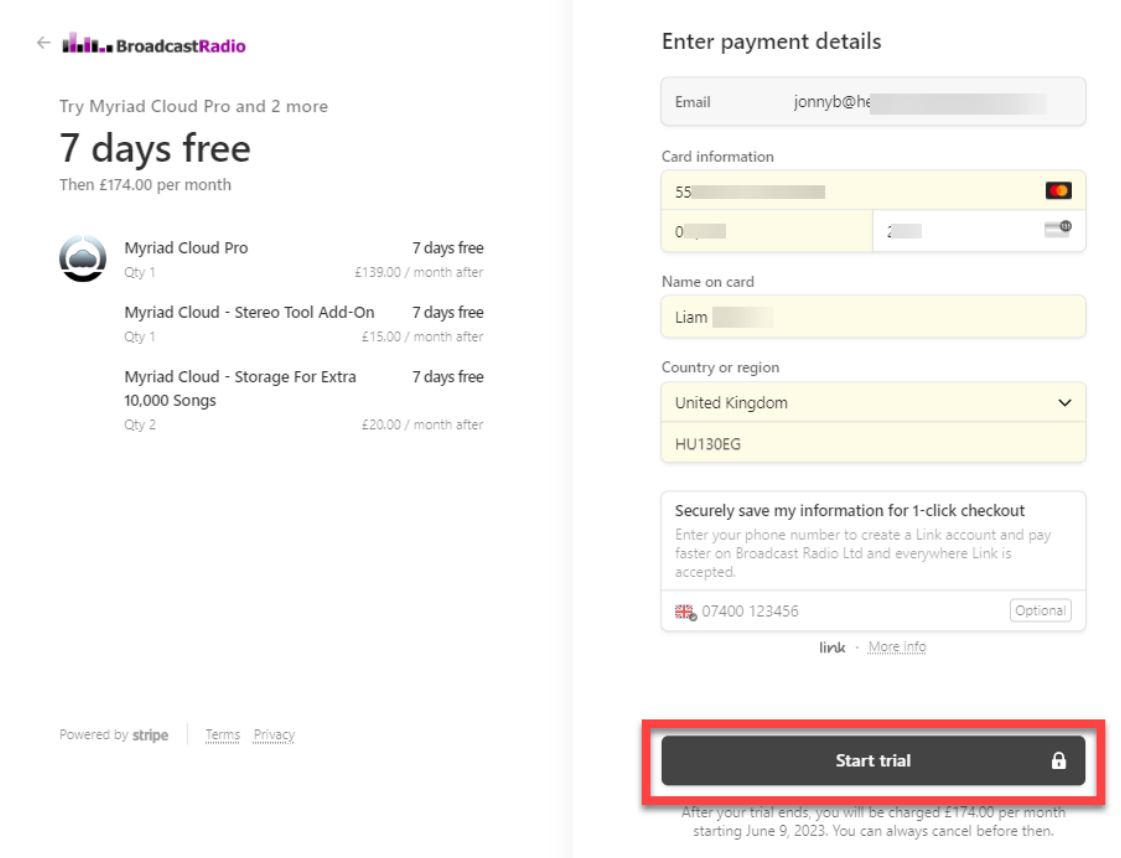

17. You may be for whatever payment verification method your bank uses (OTP, app authorisation etc). Once the payment is successfully processed, you will be forwarded on to your Station in Broadcast.Radio. There is a short delay as your account it setup.

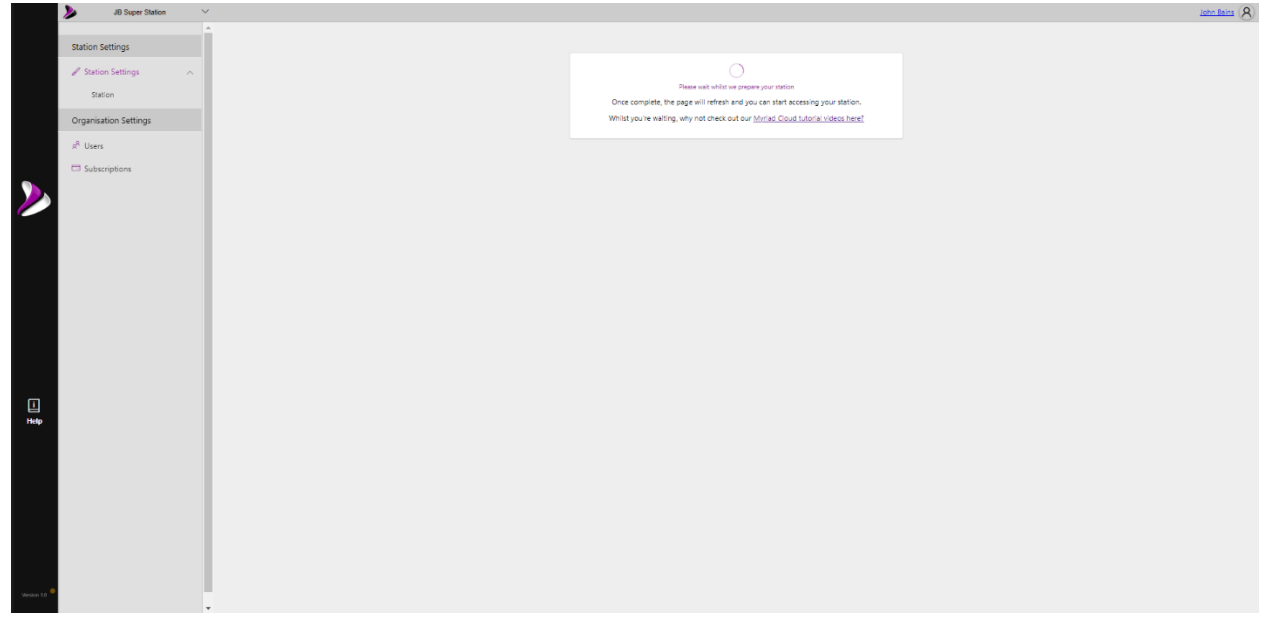

18. After a few moments your account will be setup and your station will be ready to activate. Tick the 'I agree to the Broadcast Radio terms of broadcast option and then click on **Activate Now**.

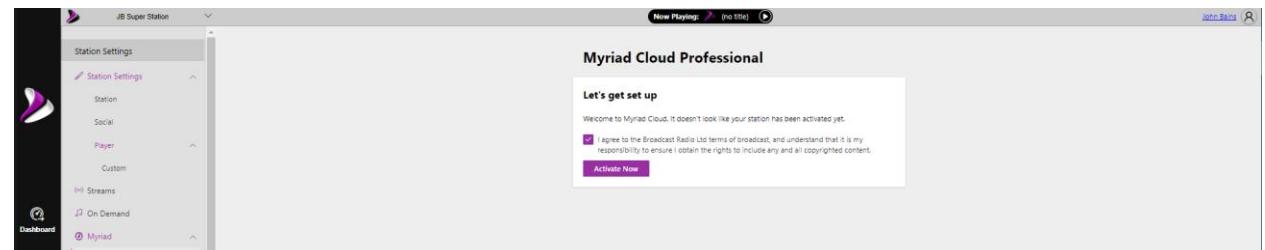

- 19. It can take up to 10 minutes to fully build and deploy your station so please be patient with the next phase!
- 20. Once the deployment is complete, your station is running and you can start to add content, build your clocks and start broadcasting.

Watch our video tutorial to see how to setup your Myriad Cloud station:

[https://www.youtube.com/playlist?list=PLdJN1nETuCqmUpBMuSoe0wqKD3VMju-](https://www.youtube.com/playlist?list=PLdJN1nETuCqmUpBMuSoe0wqKD3VMju-IH)[IH](https://www.youtube.com/playlist?list=PLdJN1nETuCqmUpBMuSoe0wqKD3VMju-IH)

## Cancelling Your Myriad Cloud Subscription

Whilst we are confident you will love your Myriad Cloud subscription, if you do want to cancel either a live service or a free trial, follow these steps:

- 1. Login to your Broadcast.Radio accounts (my.broadcast.radio)
- 2. Expand the **Organisations** section in the left hand menu.
- 3. Click on **Subscriptions**.
- 4. Click on the **Manage Subscription** button.

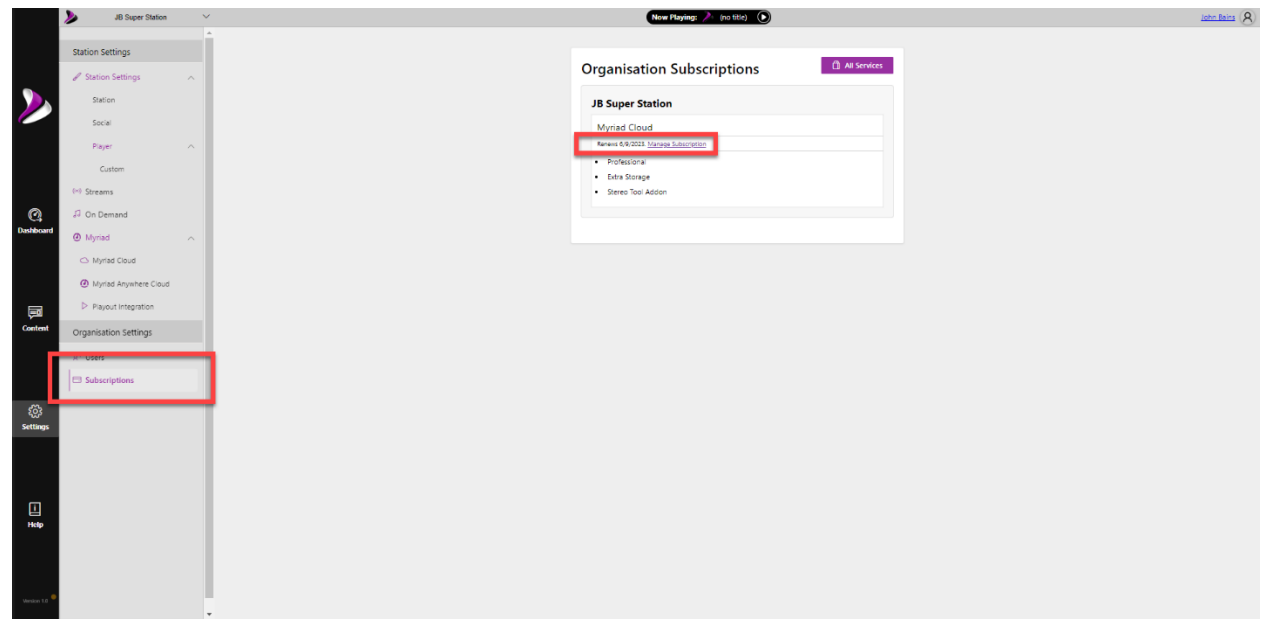

5. This will take you to our Payment Portal page which allows you to change your payment method, view invoices, update information or cancel your subscription.

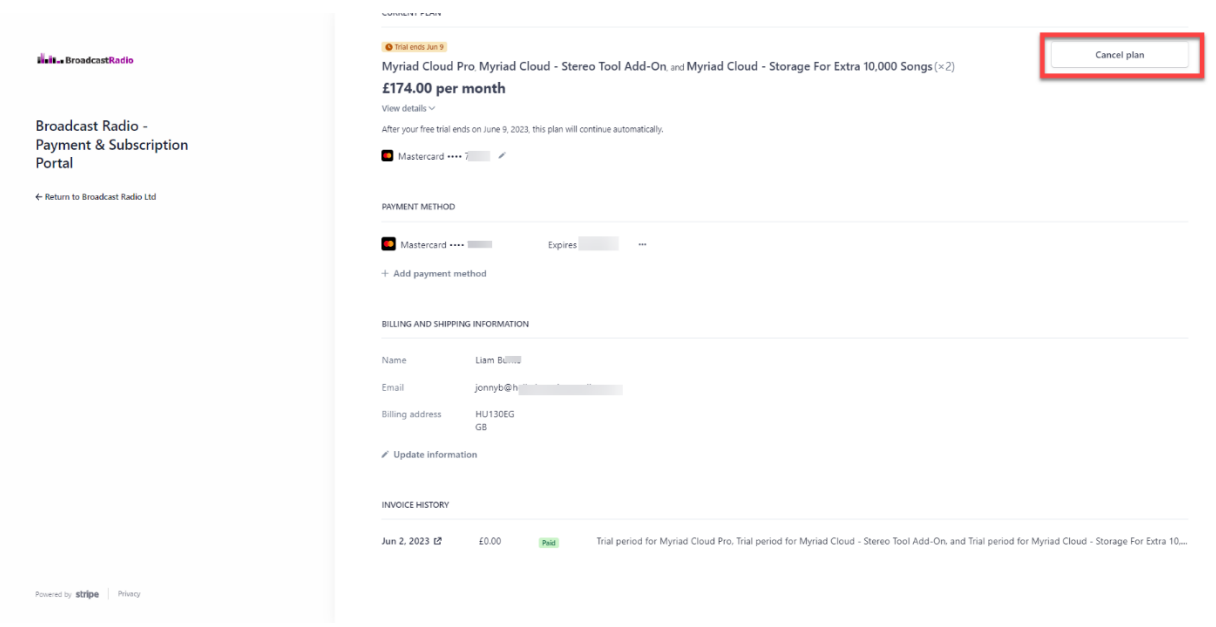

6. To cancel your subscription, click on **Cancel Plan**.

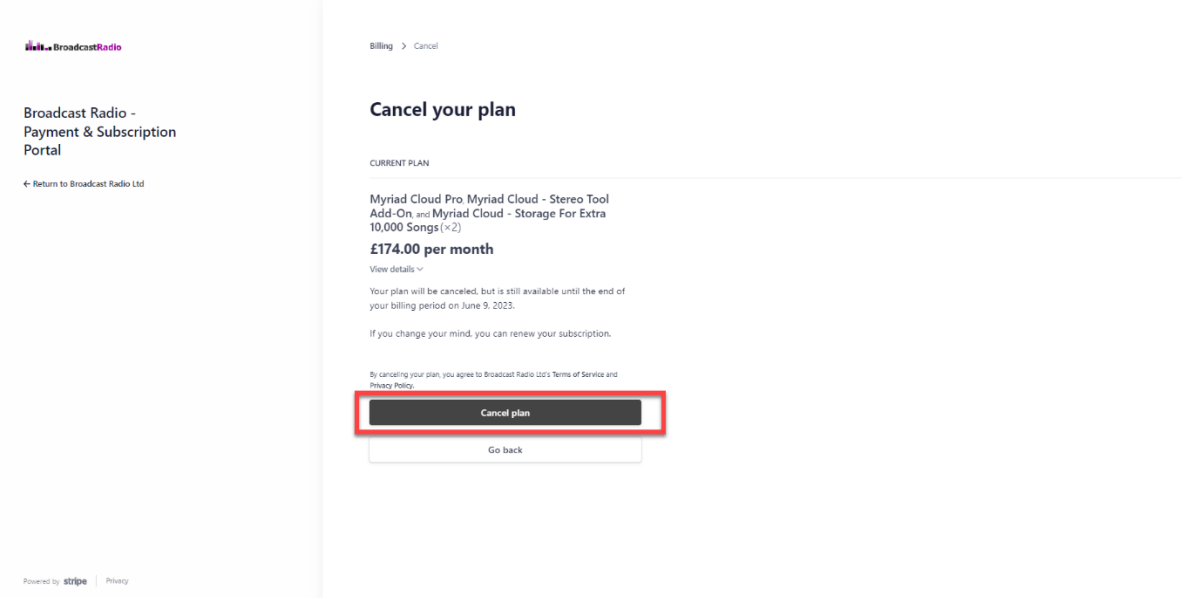

7. You will be asked to confirm you want to cancel. If you want to proceed with the cancellation then click on **Cancel Plan**.

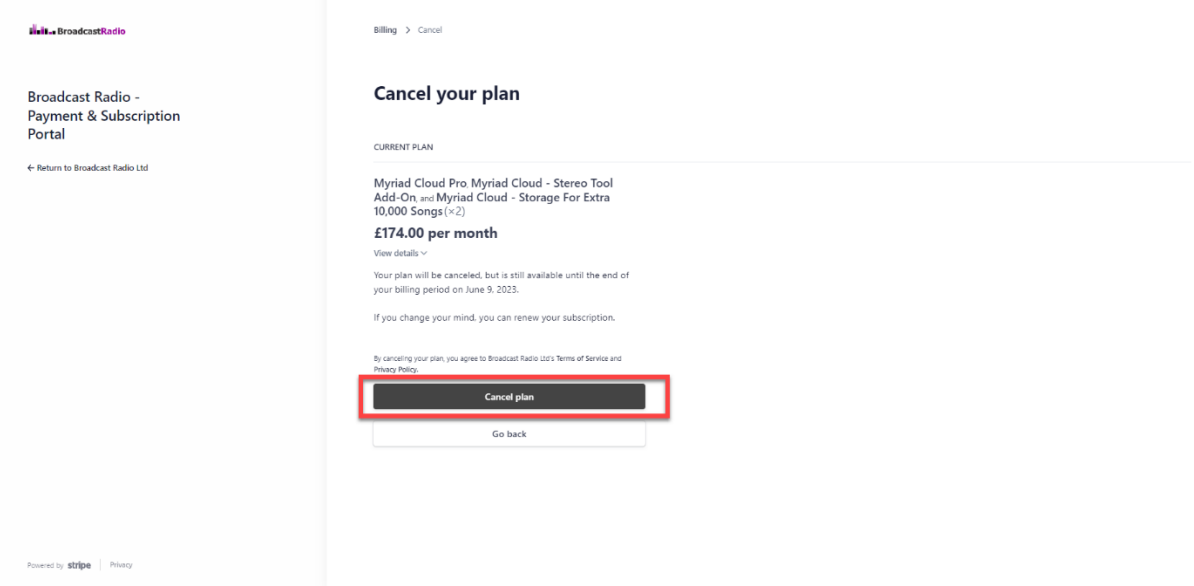

8. You may be asked for the reason for the cancellation to help us finetune our products in the future. Once the cancellation is processed, you will see the confirmed 'cancelled' status on the Payment Portal page.

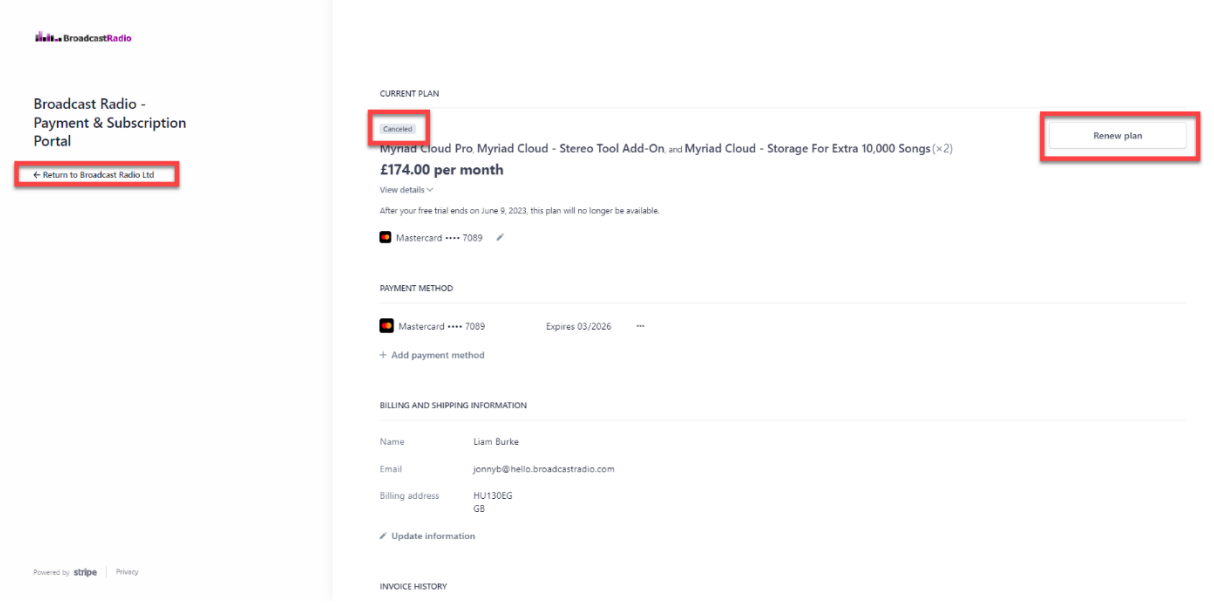

- 9. You can restart your subscription by clicking on the **Renew Plan** button or you can click on the **Return to Broadcast Radio Ltd** link on the left to return to Broacast.Radio.
- 10. You Myriad Cloud subscription or free trial is now cancelled. You will still have access to your station for the remainder of the current billed period. So if you purchased your subscription on the 1st and cancelled on the 15th, you would still have access to the system until the 1st of the following month.

Any billing inquiries should be sent to [accounts@broadcastradio.com](mailto:accounts@broadcastradio.com)